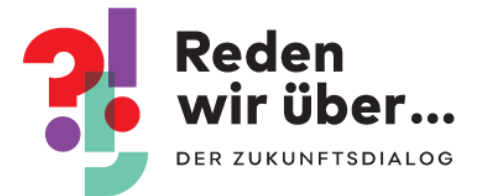

# Anlegen neuer Veranstaltung – Anleitung

Stand: 28. Mai 2021

### Veranstaltung anlegen

 Nachdem du dich mit deinem Nutzer-Account eingeloggt hast, findest du im **Benutzerprofil (1)** die Option **Neue Veranstaltung (2)**:

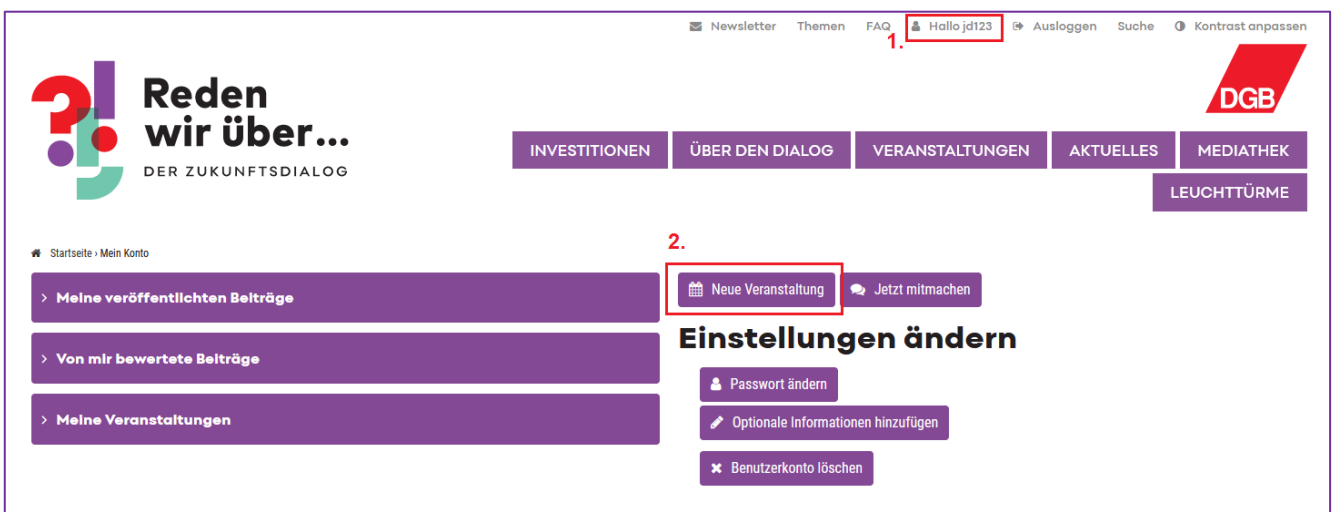

 Wenn du auf **Neue Veranstaltung (2)** klickst, wirst du zur folgenden Seite geleitet. Dort kannst du die Angaben für deine Veranstaltung eingeben:

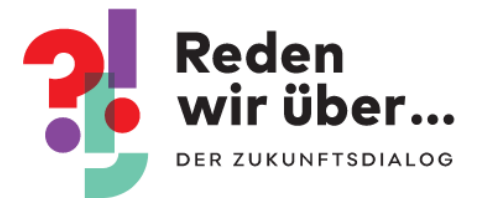

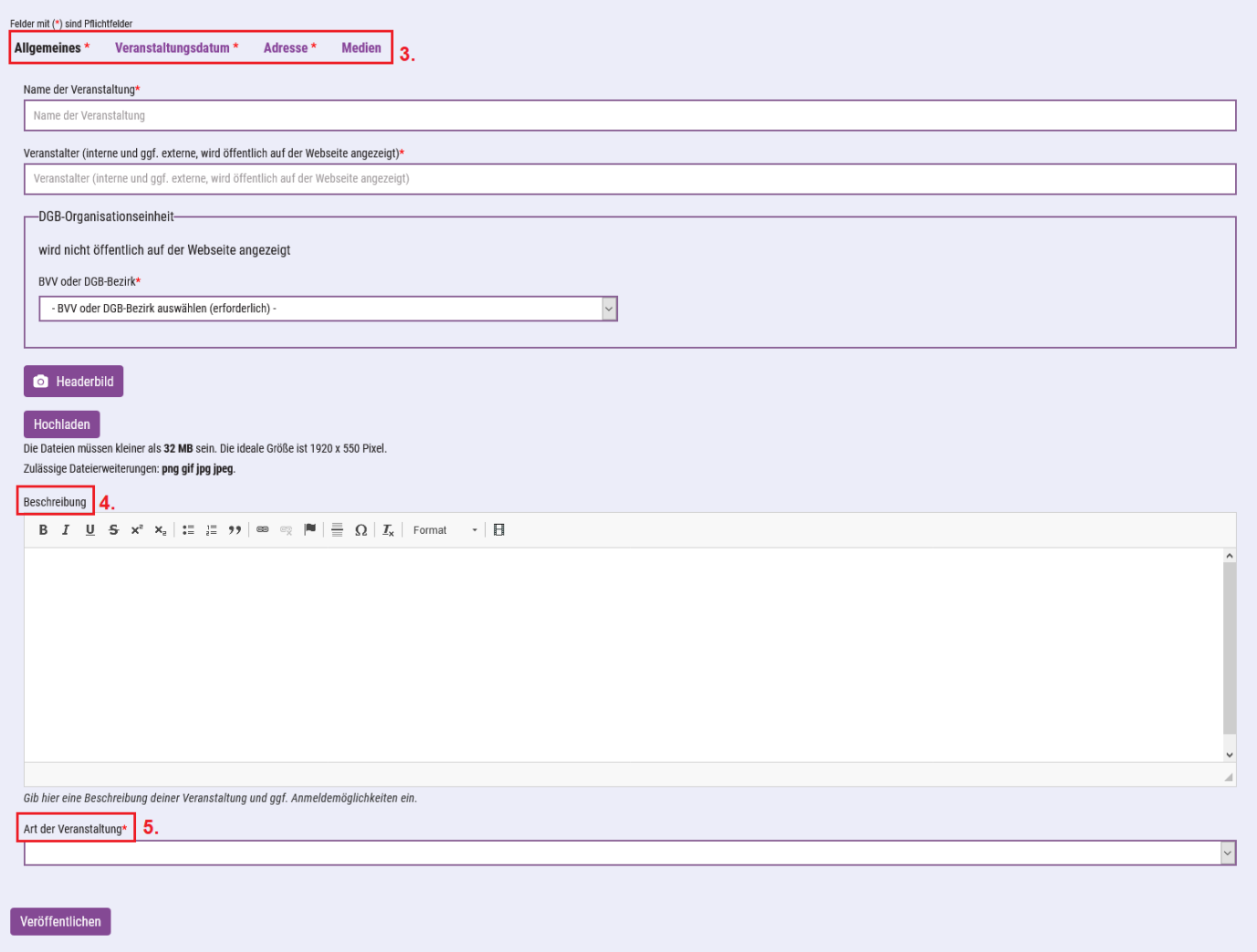

 Es gibt **vier verschiedene Reiter (3),** wo du Informationen eingeben kannst: *"Allgemeines", "Veranstaltungsdatum"* und *"Adresse"* und *"Medien."* Du musst nicht auf "Veröffentlichen" klicken, wenn du dich zwischen diesen Reitern bewegst. Nur wenn du die Seite verlässt und die Angaben behalten willst, musst du auf "Veröffentlichen" klicken.

## Allgemeines

- Gib unter *Allgemeines* den Namen der Veranstaltung, den Veranstalter und die DGB Organisationseinheit, ein Header-Bild sowie eine Beschreibung der Veranstaltung ein.
- Wähle unter **Art der Veranstaltung (5)** aus, ob es sich um eine Veranstaltung im Zuge der Bundestagswahl 2021 handelt oder um eine sonstige Veranstaltung. Dazu entsprechend "Bundestagwahl" oder "Allgemeine Veranstaltung" aus dem Ausklappmenü auswählen.

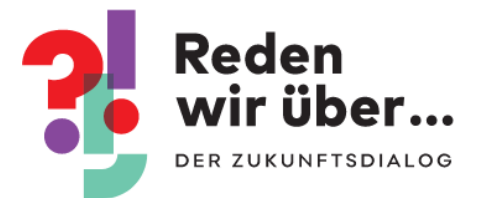

- Das Header-Bild muss 1920 x 550 Pixel groß sein. Wenn du kein passendes Bild hast, lade dir hier ein Musterbild herunter. Dort stehen auch Bilder im Kampagnendesign zur Bundestagswahl bereit: [https://cloud.zebralog.net/s/dw8qgct9cxoRpqR.](https://cloud.zebralog.net/s/dw8qgct9cxoRpqR) Gehe dafür wie folgt vor:
	- Nach dem Aufrufen der Seite werden dir alle vorhandenen Bilder in einer Übersicht angezeigt. Klicke auf das Bild, das du herunterladen möchtest.
	- Das ausgewählte Bild wird dir groß angezeigt. Klicke mit rechts auf das Bild und wähle aus dem Menü "Herunterladen" aus. Merke dir, in welchem Ordner (z.B. auf deinem Desktop) du das Bild speicherst.
	- Jetzt kannst du es bei deiner Veranstaltung auf der Dialogplattform hochladen.
- **Für Bundestagswahl-Veranstaltungen**: bitte ein Bild aus dem Ordner "Bundestagswahl" herunterladen und für die zutreffende Veranstaltungen verwenden.
- Nur die Felder mit (\*) sind Pflichtfelder. Unter "Beschreibung" (4) gibst du eine kurze Beschreibung deiner Veranstaltung ein, die Lust macht, dabei zu sein. Vergiss nicht, zentrale Infos einzugeben:
	- Erkläre, wer eingeladen ist: Alle Interessierten? Oder nur Fachleute?
	- Gibt es bekannte Referent/-innen?
	- Was ist das Ziel der Veranstaltung?
	- Ist eine Anmeldung erforderlich?
	- An wen kann man sich bei Rückfragen wenden?

#### Veranstaltungsdatum

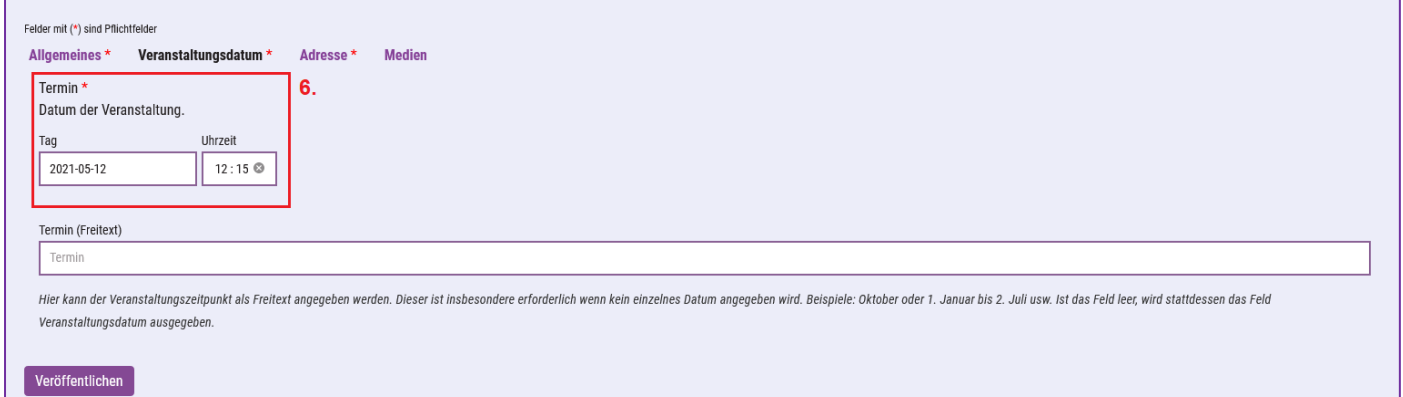

 Unter *Veranstaltungsdatum* musst du das **Datum (6)** der Veranstaltung eingeben. Dieses Feld ist wichtig als Sortierkriterium. Wenn deine Veranstaltung über einen längeren Zeitraum geht, gib dort das Enddatum ein. Optional ist ein Freitextfeld für

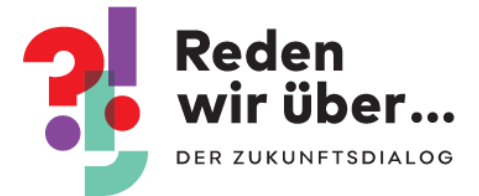

den "Termin" (dieser wird nach außen angezeigt). Bitte gibt im Freitextfeld den Termin nach folgendem Muster ein:

- 3. Juni 2019, 14 Uhr
- 3.-5. Juni 2019, 14-17 Uhr

# Adresse

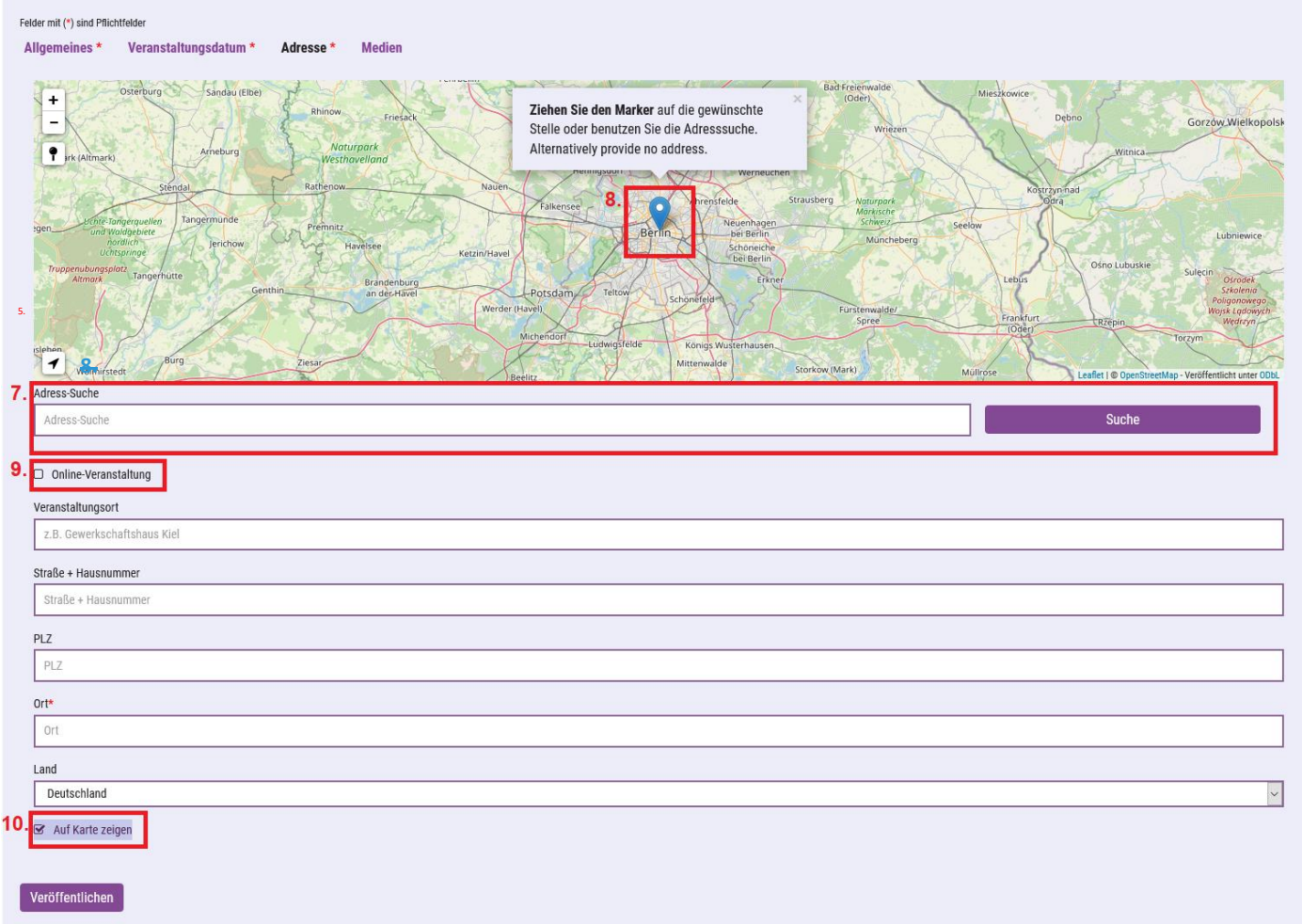

- Unter der Karte in der **Adress-Suche (7)** werden dir automatisch Vorschläge gemacht, welcher Ort auf der Karte angezeigt werden soll. Wähle einen aus und der Pin wird auf der Karte gesetzt. Alternativ kannst du selbst den Pin setzen:
- Den Pin auf der interaktiven Karte **verorten und per Rechtsklick identifizieren (8)**  Damit die Veranstaltung in der Übersicht auf der Karte angezeigt wird, musst du den Pin setzen
- Fülle unter *Adresse* die Zeile *Veranstaltungsort, Straße und Hausnummer, PLZ* und *Ort* aus.

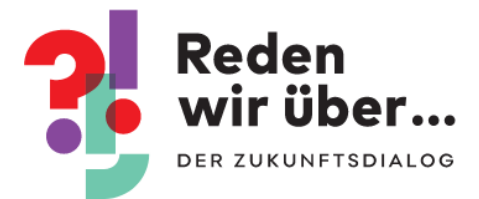

- Wenn eine Veranstaltung digital stattfindet, setzte das Häkchen bei **Online-Veranstaltung (9).** Zusätzlich solltest du bei *Name der Veranstaltung* vermerken, dass die Veranstaltung digital stattfindet. Um das zu zeigen, schreibst du einfach *[Online]* und dann den *Veranstaltungsnamen* in das Feld *Name der Veranstaltung*.
- Wenn deine Veranstaltung nicht auf der Karte auf der Übersichtsseite angezeigt werden soll, entferne das Häkchen bei **Auf Karte zeigen (10).**

#### Medien

 Unter *Medien* kannst du **Dokumente (z.B. die Einladung) (11)** und **Bilder (12) hochladen.** Alle Dateien müssen kleiner als 32 MB sein. Zulässige Datei-Erweiterungen sind: txt, doc, docx, csv, xls, xlsx, pdf, ppt, pptx, png, jpg. Tipp: Auch nach der Veranstaltung kannst du hier Fotos der Veranstaltung oder eine Zusammenfassung hochladen. Wir würden uns freuen, hier eure Rückblicke zu sehen.

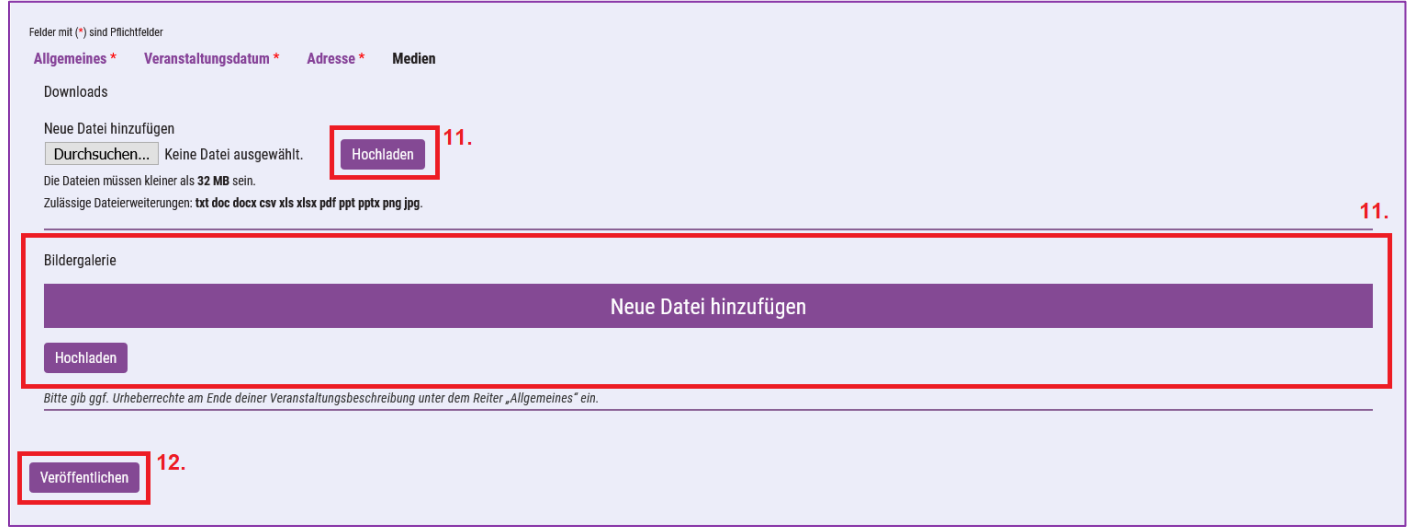

- Wenn du alle Pflichtfelder und alle anderen gewünschten Informationen eingegeben hast, klicke auf **Veröffentlichen (13)**. Deine neue Veranstaltung wird in Kürze durch die Redaktion geprüft und freigeschaltet.
- Nachdem deine Veranstaltung freigeschaltet ist, bekommst du eine Bestätigung per E-Mail.

**Wenn du Fragen oder Probleme mit der Erstellung deiner Veranstaltung hast, melde dich bei uns unter [Zukunftsdialog.BVV@dgb.de](mailto:Zukunftsdialog.BVV@dgb.de) oder +49 30 24060 386.**

Wir hoffen mit dem Veranstaltungskalender eine tolle Übersicht unserer gemeinsamen Aktivitäten im Zukunftsdialog in ganz Deutschland zu schaffen. Da man hier auch die

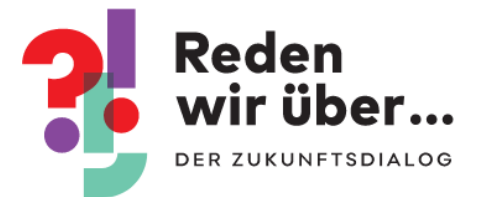

Möglichkeit hat, zurückliegende Veranstaltungen zu sehen, kann der Veranstaltungsbereich auch zur Inspiration für künftige eigene Veranstaltungen dienen. Wir danken euch für euer Mitwirken.

Euer Zukunftsdialogteam